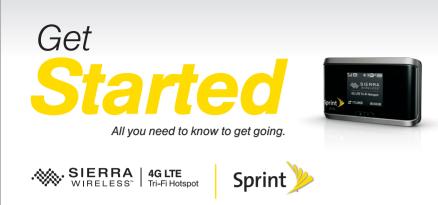

# Welcome!

Sprint is committed to developing technologies that give you the ability to get what you want when you want it, faster than ever before. This booklet introduces you to the basics of getting started with Sprint and your Sierra Wireless™ 4G LTE Tri-Fi Hotspot.

Visit sprint.com/support for the complete User Guide, along with videos, tutorials, and community forums for your device.

©2012 Sprint. SPRINT and the logo are trademarks of Sprint. Other marks are property of their respective owners

# What's in the Box

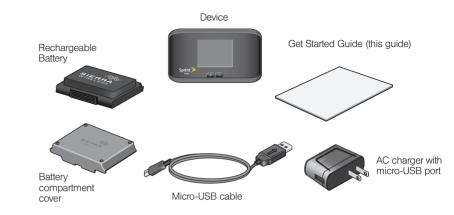

# Before You Start

### Install the Battery

- 1. Using slight finger pressure, slide the battery compartment cover towards you to remove it.
- 2. Insert the battery into the battery compartment, making sure the connectors align.
- 3. Replace the back cover, pressing down gently until the cover clicks into place.

# Charge the Battery

**Device Status Icons** 

A Signal strength

B 3G or 4G status

G Battery status

D Alerts

E GPS

C Roaming indicator

F Number of Wi-Fi users

I Device User Interface

H Device name. Message area.

(Default login is "password.")

duration. Message area.

J Amount of data transferred: connection

- 1. Plug the micro-USB cable into the device.
- 2. Plug the other end of the cable into the AC adapter and plug the adapter into an electrical outlet.
- 3. Charge until the battery charge indicator shows the battery is fully charged (

# Get Ready

1. Make sure you are in an area covered by the Sprint 3G, 4G, or 4G LTE network (not roaming).

- 2. If you have a LAN connection, disconnect it. 3. Make sure your computer's Wi-Fi (wireless network connection) mode is turned on.
- 4. Make sure your device is set up on your Sprint account. (Sign on to your account at sprint.com to verify.)

B C D E F G

Y.III 4G 🛆 ! 🔶 🗺 🖬 3 💷

Personalize at: http://SprintHotsp

at 1.45MB

SprintHotspot12 -

— н

00:30:45

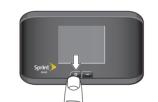

Power Up the Device

Note: It can take several minutes for your device to connect with the Sprint network

Get Connected

the Power button on the front of the

the display screen when it's finished.

► The device will automatically activate. You will

see "Connect your computer to WiFi network" on

device for at least two seconds.

If the device is not powered on, press and hold

# Manage Your Account

# Online: www.sprint.com

- make a payment, see your bills, enroll in online billing
- · check usage and account balance
- see or modify the details of your Sprint service plan
- · get detailed instructions and download content

# From a Phone

- Sprint Customer Service: Dial 1-888-211-4727
- Business Customer Service: Dial 1-888-788-4727

## Wirelessly Connect Your Computer

After it's activated, vour Sierra Wireless™ 4G LTE Tri-Fi Hotspot displays the device name and password. You will need this information to connect your Wi-Fi devices to the network. Note: If your device is WPS-enabled, see Connect WPS-enabled Devices.

- 1. From your computer, display the Wireless Network Connections window, and then click View Wireless Networks.
- 2. Select the network name displayed (for example. SprintHotspot12), click Connect, and enter your Wi-Fi password. (To display the password, press the Navigation button \_\_\_\_.)
- Launch vour computer's Web browser. 4. Click The Internet or My Sierra Wireless<sup>™</sup> 4G
  - LTE Tri-Fi Hotspot homepage to keep your current settings, or click Set up my Sierra Wireless™ 4G LTE Tri-Fi Hotspot and follow the prompts to customize your setup.

# Responsibility

than talk. We're continuously working to reduce our carbon footprint and decrease our use of

# So where is my User Guide?

To support our increased responsibility efforts, we've put expanded instructional materials online for you. Just visit sprint.com/support from any computer to access your complete User Guide and other support materials.

# What else has Sprint been doing?

Plenty. To find out just what we've been up to. visit sprint.com/responsibility

This guide is printed with soy inks and contains up to 80% post consumer paper.

#### Note: If your browser does not automatically direct to the Hotspot homepage type http://SprintHotspot or http://192.168.0.1

5. Navigate to another Web page to confirm your connection.

See the User Guide for detailed information about the features of your Sierra Wireless™ 4G LTE Tri-Fi Hotspot's browser interface.

#### Admin login area Settings, Tools, and Support

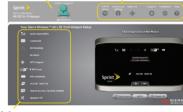

Status area

Resources

# For Your Device

- User Guide View the comprehensive User Guide online at sprint.com/support. · Updates - The first time you connect your Sierra Wireless™ 4G LTE Tri-Fi Hotspot, from
- your Web browser go to the device's home page at http://SprintHotspot. Click Advanced Settings, click the Basic tab, and then click Check for Updates.
- Device Help From the Sierra Wireless<sup>™</sup> 4G LTE Tri-Fi Hotspot home page on your computer, click Help and from the menu select Online Help.
- Safety Information Review Important Safety Information about your Sierra Wireless™ 4G LTE Tri-Fi Hotspot at the device homepage under the 'Help' option then 'Important Information.'
- · Web Go to sprint.com/support to access troubleshooting and other resources, or go to sprint.com/downloads to download updates.

## Connect WPS-enabled Devices (optional)

- 1. Press the WPS button (WPS) on your Sierra Wireless™ 4G LTE Tri-Fi Hotspot.
- 2. When the LCD of the Sierra Wireless<sup>™</sup> 4G LTF Tri-Fi Hotspot displays WPS started, press we on the device you want to connect, or follow the device's instructions.
- 3. The LCD of the Sierra Wireless<sup>™</sup> 4G LTE Tri-Fi Hotspot will display WPS in Progress...Adding Device... and then WPS session complete.

See the User Guide for more detailed information about using the WPS (Wireless Protected Setup) feature of your Sierra Wireless™ 4G LTE Tri-Fi Hotspot.

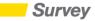

#### Please tell us what you think about your new device.

We are interested in your initial impressions of this new Sprint device. Within two weeks of your device purchase, please go to the website http://labs.sprint.com/sprintphonesurvey to complete a brief survey. Your feedback will help us provide the wireless features and services vou want most.

Thank you for choosing Sprint.

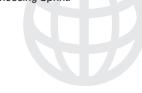

At Sprint, environmental responsibility is more natural resources.

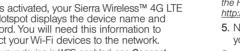